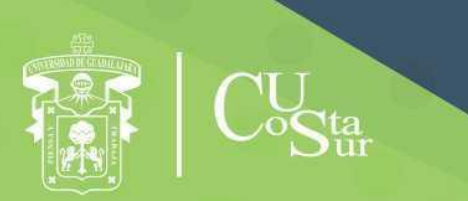

**UNIVERSIDAD DE GUADALAJARA** CENTRO UNIVERSITARIO DE LA COSTA SUR **DEPARTAMENTO DE INGENIERÍAS** 

# Manual de Prácticas de Laboratorio

**Redes de Computo III**

**Laboratorio de Redes**

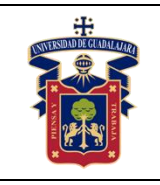

#### **UNIVERSIDAD DE GUADALAJARA CENTRO UNIVERSITARIO DE LA COSTA SUR DEPARTAMENTO DE INGENIERÍAS Manual de Prácticas Redes de Computo III**

Academia de Redes e Informática

Fecha de Revisión

Elaborado por:

Ing. Aguirre Chávez José Valentín Ing. Alvarado Ornelas José Guadalupe Mtro. Ambriz López Luis Ambriz Ing. Avalos Delgadillo Carlos Alan Ing. Avelar Miranda Juan Ignacio Mtro. Dávila Guerrero Jorge Luis Mtra. Hernández Del Rio Andrea Alejandra Ing. Medina Reyes Gerardo Mtro. Núñez Rodríguez Agustín Jaime Ing. Ortega Estrada Gilberto Mtra. Palomera Quiñones Rubi Dalia

Presidente de la Academia.

# **MTRA. RUBI DALIA PALOMERA QUIÑONES**

Responsable del Laboratorio de Redes.

# **MTRA. RUBI DALIA PALOMERA QUIÑONES**

Jefe del Departamento de Ingenierías.

# **DR. DANIEL EDÉN RAMÍREZ ARREOLA**

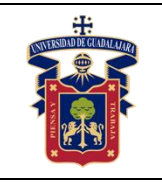

#### **OBJETIVO GENERAL.**

Se tiene por objetivo que el alumno pueda conocer de una forma práctica los conceptos y temas que se desarrollan en la clase de Redes de Computo III. Se plantea ver de una manera práctica cada una de las unidades, tener en cuenta el funcionamiento de los protocolos, la encapsulación y des encapsulación de los paquetes que se envían a través de la red, entender la importancia de los Switch al gestionar la red a través de VLAN, y entender cómo se enrutan los paquetes dentro de la red.

# **CONSIDERACIONES GENERALES**

El estudiante debe cumplir con el Reglamento General de Uso de Laboratorios publicado en el "Compendio de reglamentos del Departamento de Ingeniería".

# **SEGURIDAD E HIGIENE EN EL USO DEL LABORATORIO**

En caso de alguna contingencia (sismo, incendio o cualquier evento que ponga en riesgo su integridad) evacúe el laboratorio inmediatamente, siguiendo las normas de seguridad implementadas en los simulacros.

Así mismo es de suma importancia que las personas que hagan uso de las instalaciones de los laboratorios, conozcan las ubicaciones de los extintores, botiquines de primeros auxilios y salidas de emergencia.

Es importante resaltar los siguientes puntos referentes a la seguridad e higiene que se deben seguir para el uso de laboratorio y que se encuentran plasmados en el Reglamento Interno del laboratorio de redes:

- 1. Mantener y dejar limpia su área de trabajo.
- 2. No arrojar papeles ni basura al piso.
- 3. No introducir alimentos y bebidas.
- 4. No fumar.
- 5. El alumno deberá dejar su mochila y/o bolsa en los estantes designados para los mismos, respetando todo objeto ajeno que allí se encuentre.
- 6. No utilizar dispositivos de reproducción de música y audio.

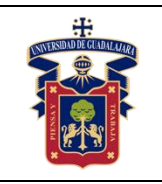

- 7. Está prohibido sentarse sobre las mesas de trabajo o pararse en las sillas.
- 8. El alumno debe comportarse siguiendo el Código de Ética de la Universidad de Guadalajara dentro de las instalaciones del laboratorio, hacer uso apropiado del lenguaje oral y escrito; respetar a sus profesores, compañeras y compañeros de clase.
- 9. Antes de iniciar las prácticas, el maestro inspeccionará las condiciones físicas del laboratorio y de encontrar situaciones que representen riesgo grave, deberá reportar dicha situación al responsable del laboratorio y/o al asistente o auxiliar del mismo, para que sea corregida, en caso de que no exista la posibilidad de atención inmediata, la práctica será suspendida.
- 10.Si durante la práctica surgiera una condición que ponga en riesgo grave la seguridad y salud de las personas, equipos, materiales o instalaciones, se procederá a suspender la práctica debiendo informar de la situación al responsable de laboratorio, asistente o auxiliar del mismo, elaborando por escrito el reporte correspondiente.
- 11.El profesor deberá cumplir con el uso del equipo de protección personal básico de laboratorio. El maestro que no cumpla con estos requisitos no podrá realizar la práctica. El auxiliar notificará la situación al responsable de laboratorio y/o al jefe de departamento quien elaborará un reporte de faltas al reglamento.
- 12.Es responsabilidad del profesor verificar que antes de iniciar la práctica, todos los alumnos cuenten con el equipo de protección personal y el código de vestimenta necesario para realizar la práctica. El alumno que no cumpla con los requisitos anteriores no podrá realizar la práctica.
- 13.El profesor deberá asegurarse que los alumnos utilicen adecuadamente el equipo de protección personal durante el desarrollo de la práctica.
- 14.El profesor llevará un registro de los alumnos que sean observados sin usar su equipo de protección personal o usándolo de manera inadecuada, cada registro contará como una falta al reglamento del laboratorio.
- 15.La acumulación de 4 faltas al reglamento del laboratorio implica la suspensión para el alumno de la práctica en el semestre y la no acreditación de esta.

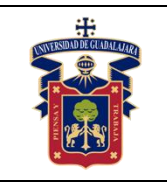

- 16.El profesor deberá permanecer en el laboratorio durante todo el desarrollo de la práctica.
- 17.Por razones de seguridad y orden está prohibido en el laboratorio:
	- Correr.
	- Usar sombrero, gorra y/o pañoleta en la cabeza.
	- Ingresar personas ajenas a la institución o al grupo que desarrolla la práctica.
	- Usar calzado inadecuado.
	- Usar el cabello largo (las personas con esta característica deberán recoger su cabello y sujetarlo adecuadamente, como medida de prevención contra riesgos).
	- Usar pantalón corto o bermuda.
	- Y en general todo acto y/o conducta que incite al desorden.
- 18.Todo alumno que sufra una lesión deberá reportarla al maestro encargado de la práctica y de no encontrarse éste, deberá dirigirse con el responsable de laboratorio y/o asistente de este.
- 19.Todo trabajador universitario que sufra una lesión deberá reportarla a su jefe inmediato.
- 20.Todo accidente ocurrido en los laboratorios deberá ser atendido para su control, por la primera persona capacitada y enterada de la situación.
- 21.Al término de la práctica, el maestro será responsable de supervisar que los alumnos ordenen y limpien su lugar de trabajo. Asegurando que el laboratorio sea entregado al encargado en condiciones óptimas.
- 22.La persona que se presente bajo el influjo de alcohol o drogas, que incurra en actos de violencia, daño a la propiedad intencional o negligencia o tome objetos o valores sin autorización, será reportado de manera inmediata ante la H. Comisión de Responsabilidades y Sanciones del CU Costa Sur.

# **SEGURIDAD EN LA EJECUCIÓN DE LAS PRÁCTICAS.**

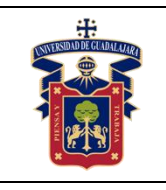

#### **UNIVERSIDAD DE GUADALAJARA CENTRO UNIVERSITARIO DE LA COSTA SUR DEPARTAMENTO DE INGENIERÍAS Manual de Prácticas Redes de Computo III**

Para el desarrollo de las prácticas se pueden presentar los siguientes peligros y su riesgo asociado y es importante que el estudiante los considere y tome las medidas de prevención pertinentes:

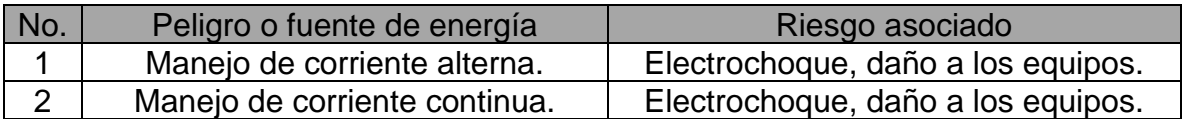

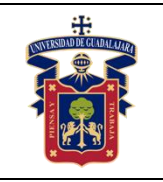

# **INDICE**

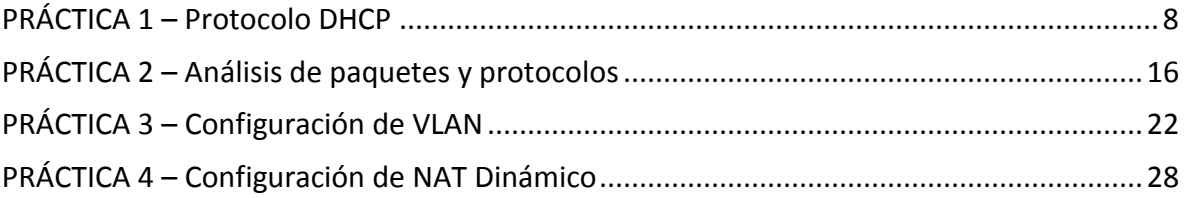

<span id="page-7-0"></span>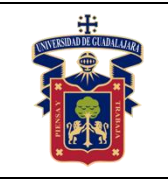

# **PRÁCTICA 1 – Protocolo DHCP**

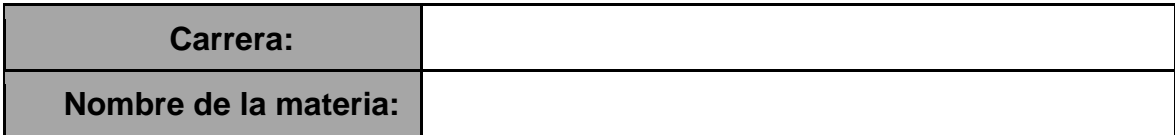

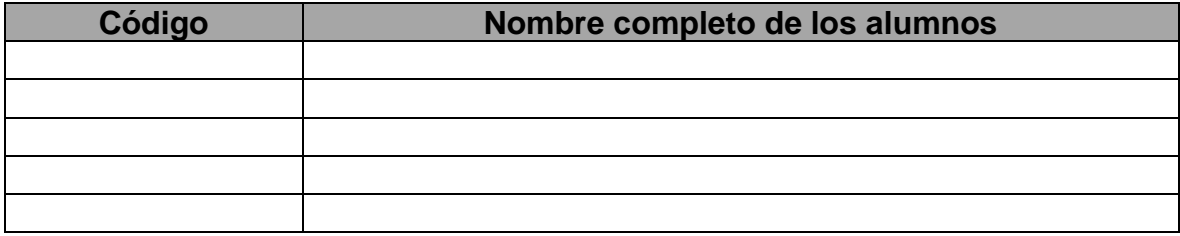

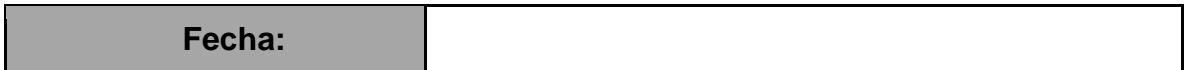

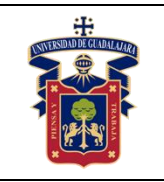

#### **Objetivo General:**

- El alumno a través de la practica conocerá el funcionamiento básico del protocolo **DHCP**
- Realizará la configuración manual del protocolo DHCP
- Reconocer las diferencias entre configurar manual y automáticamente
- Conocer las ventajas de seguridad de esta práctica.

#### **Objetivo Específico:**

- El estudiante al término de esta práctica, sabrá identificar el uso que tiene el protocolo DHCP en los routers linsys y otros tipos de router
- Identificara una manera para dar seguridad a la red
- Identificará las configuraciones aplicadas a este protocolo.
- El estudiante configurará el servidor en los dos modos de asignación.

#### **Materiales y equipo:**

- **Computadora**
- Router Linsys WRT54G
- Cable de red UTP o conexión inalámbrica
- Router con acceso a Internet (Módem)

# **Trabajo Previo:**

- DHCP se utiliza de forma predeterminada para la configuración automática de direcciones IP. Es una tecnología que se utiliza en casi todas las redes. Permite la configuración automática de direcciones IP para cada terminal con DHCP habilitado.
- Es posible mostrar los ajustes de configuraciones IP en una PC con Windows usando el comando **ipconfig**. El resultado muestra la información de dirección IP, mascara de subred y Gateway que se recibió del servidor DHCP.

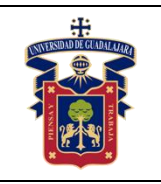

#### **Metodología o desarrollo:**

- La práctica se desarrollará en equipos, con un mínimo de 2 alumnos por equipo y un máximo de 5, esto dependerá siempre del grupo al cual se le esté impartiendo la clase.
- **Conexión de dispositivos** 
	- 1. Conecte la computadora a uno de los puertos Ethernet del router como se aprecia en la imagen.

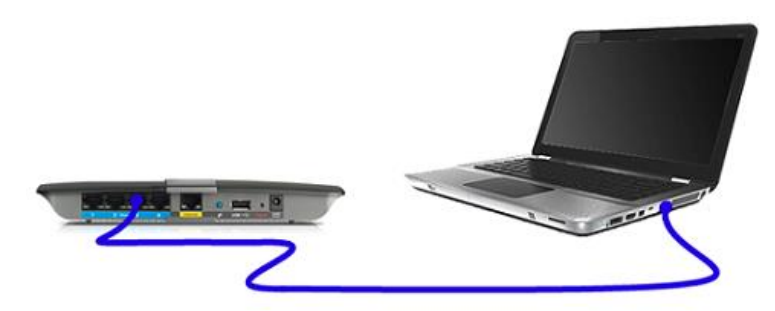

#### **Nota: Verifique que en su computadora este configurado en las propiedades de IP v4 este habilitado en automático**

Para verificar que es el equipo de computo este habilitado la IP en automático, realice lo siguiente:

o presione las teclas de WIN + R para abrir la ventana de **Ejecutar** y escriba el comando "ncpa.cpl" para abrir la **ventana de conexión de red**

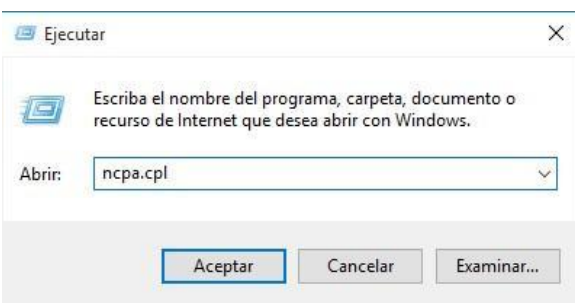

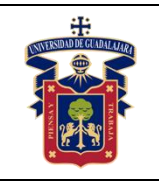

De doble clic en su conexión **de Ethernet**.

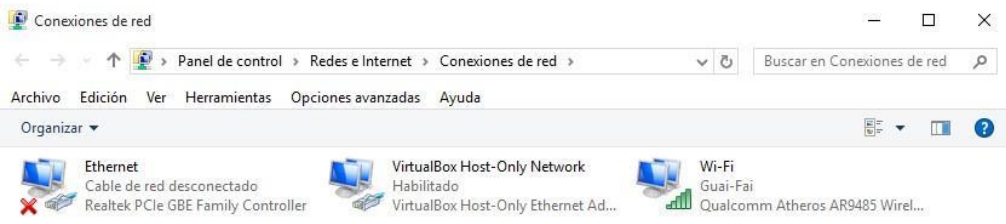

En la ventana del estado de conexión de área local dar clic en el botón **Propiedades**.

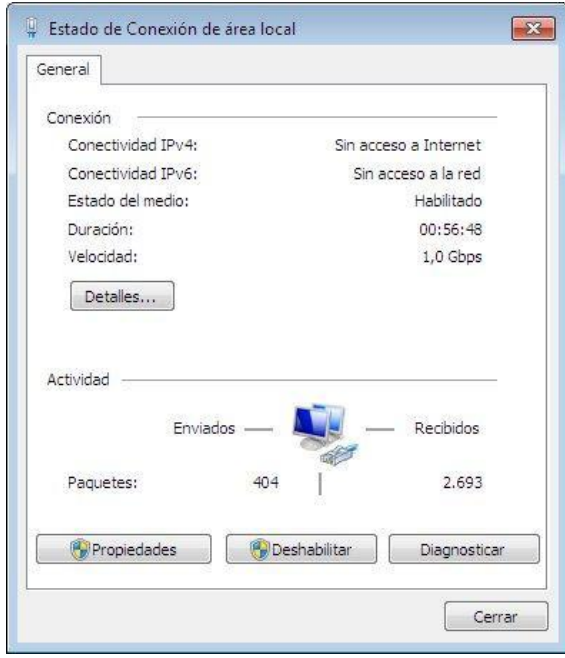

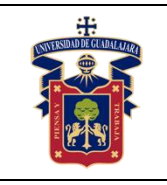

#### **UNIVERSIDAD DE GUADALAJARA CENTRO UNIVERSITARIO DE LA COSTA SUR DEPARTAMENTO DE INGENIERÍAS Manual de Prácticas Redes de Computo III**

Fecha de Revisión

En la ventana propiedades de conexión de área local, seleccionar "**Protocolo de internet versión 4** y dar clic en **propiedades**.

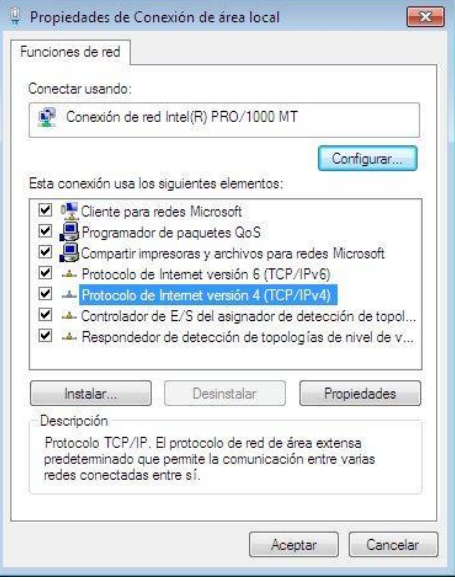

En dicha ventana se debe verificar que este seleccionado la opción de "**Obtener una dirección IP automáticamente**".

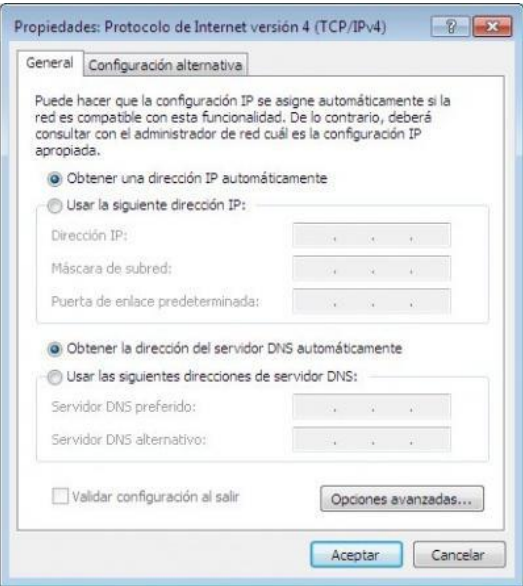

Una vez verificado lo anterior, continuamos con el **punto 2.**

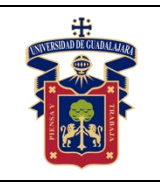

2. Acceda a la página web de la configuración del router ingresando a través del navegador a la dirección **192.168.1.1**.

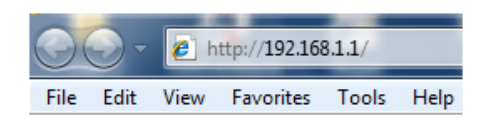

3. Ingrese el usuario "admin" y contraseña "admin" Nota: Dependiendo algunos dispositivos pueda requerir otra contraseña distinta, es necesario consultar el manual del Router.

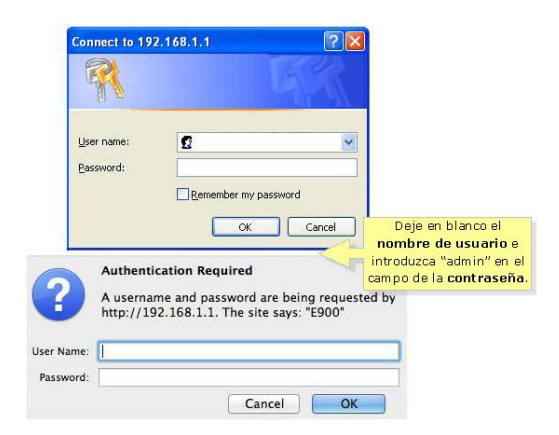

4. En el Setup del Router, identifique la opción **Servidor DHCP**

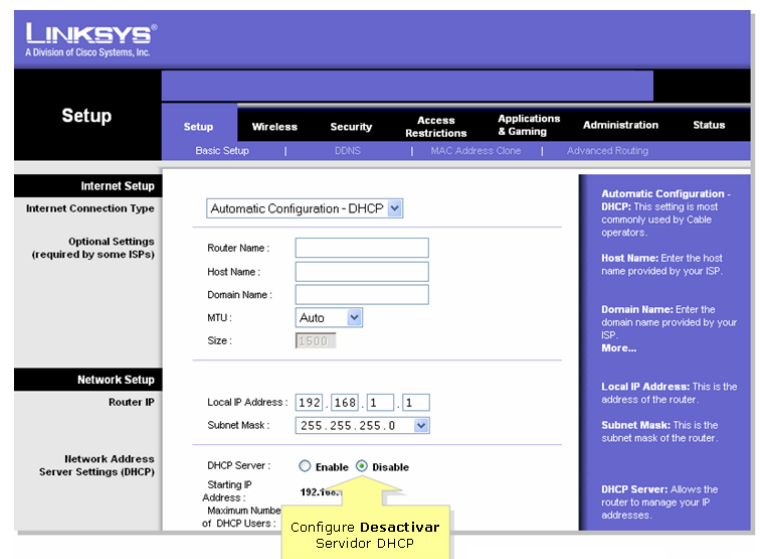

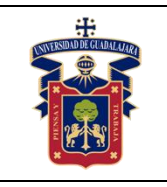

En este apartado de Network Setup, podemos cambiar la dirección IP del router al cual nos estamos conectando, para tener una dirección IP distinta a otro router que este conectado a este dispositivo o al módem que nos da la conexión a la WAN.

De igual forma, podemos activar o desactivar el servidor DHCP, para que el mismo dispositivo asigne o no las direcciones IP a nuestro equipo.

5. Una vez indicada la configuración correspondiente para las pruebas, se procede a conectar un módem con acceso a Internet, la conexión se realiza como se muestra en la siguiente imagen:

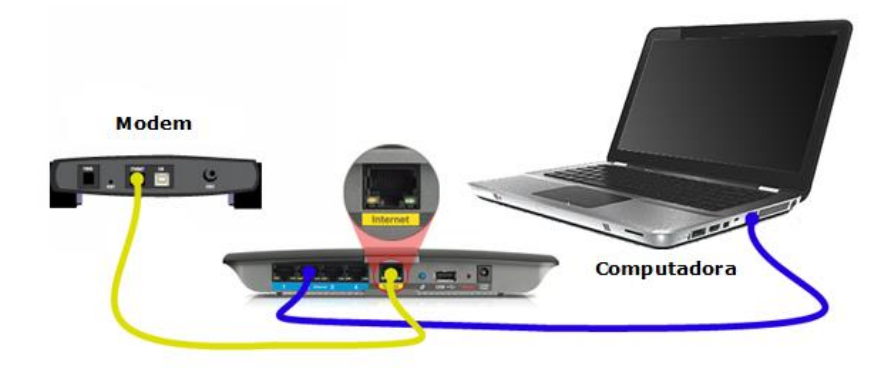

6. Una vez conectado a la conexión de Internet, se procederá a conectar un nuevo router, al router anteriormente configurado.

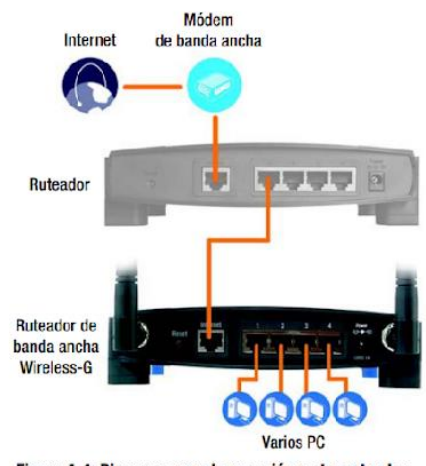

Figura 4-4: Diagrama para la conexión a otro ruteador

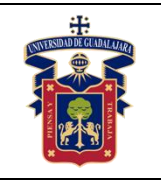

#### **Resultados y conclusiones:**

- El alumno deberá realizar un reporte donde indique las configuraciones realizadas basado en lo visto en clases teórica, así mismo indicando las conclusiones obtenidas, ante el uso de el servidor DHCP activo y desactivado, las ventajas en cuanto a seguridad dentro de la red se puede obtener al tener el servidor DHCP desactivado. Así mismo, al tener varios rutes conectados en cascada, la importancia de manejar distintas direcciones IP en cada dispositivo.
- En la entrega del reporte debe tener las siguientes características
	- **1. Portada**
	- **2. Introducción**
	- **3. Desarrollo de la Practica**
	- **4. Conclusiones**
	- **5. Bibliografía.**
- La portada debe llevar los datos del alumno, docente, materia, fecha de entrega y nombre de la práctica.
- Se tomará en cuenta la ortografía, sintaxis, claridad y coherencia de las ideas.
- Referencias de fuentes empleadas conforme al estilo APA.

#### **Referencias:**

**[https://downloads.linksys.com/downloads/userguide/1224639055327/WRT54Gv7-](https://downloads.linksys.com/downloads/userguide/1224639055327/WRT54Gv7-EU_UG.pdf) [EU\\_UG.pdf](https://downloads.linksys.com/downloads/userguide/1224639055327/WRT54Gv7-EU_UG.pdf) <https://www.linksys.com/mx/support-article/?articleNum=135561> <https://www.linksys.com/mx/support-article?articleNum=140074>**

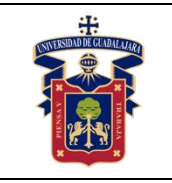

# <span id="page-15-0"></span>**PRÁCTICA 2 – Análisis de paquetes y protocolos**

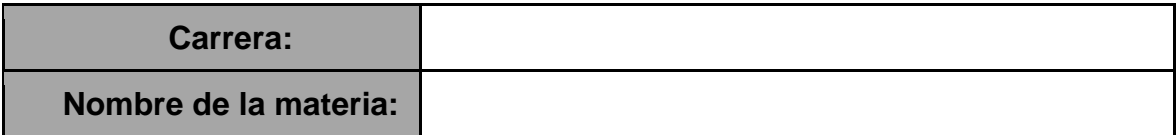

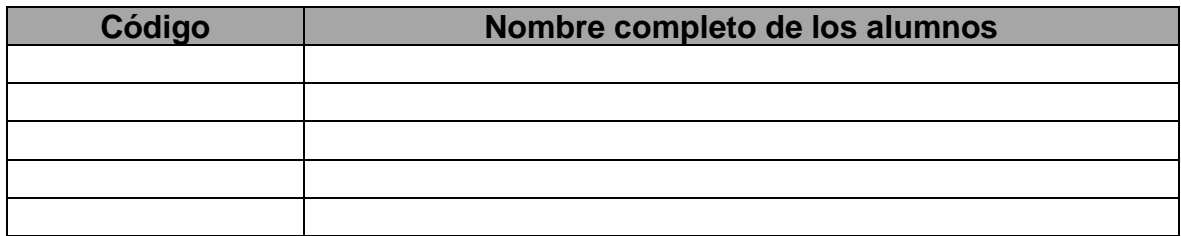

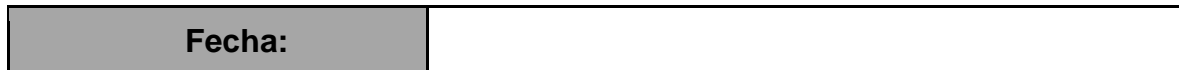

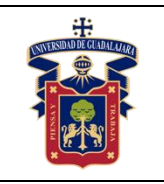

#### **Objetivo General:**

- El alumno aprenderá el uso de la aplicación Wireshark para el análisis de paquetes y protocolos
- Comparara lo visto en clase con respecto a las capas del modelo TCP/IP y el análisis de estos paquetes de forma real.

# **Objetivo Especifico:**

- Identificar las capas del modelo TCP/IP en el análisis de paquetes de una red
- Identificar los protocolos y sus encabezados en el análisis de una red
- Entender el contenido de cada encabezado de los protocolos.

#### **Materiales y equipo:**

- Equipo de computo
- Conexión a una red Ethernet o Wireless
- Software Wireshark

#### **Trabajo Previo:**

- Wireshark es un analizado de protocolos open-source que esta disponible para distintas plataformas, su objetivo es el análisis de tráfico.
- Modelo TCP/IP es un estándar abierto, lo que significa que estos protocolos están disponibles para el público. Los protocolos TCP/IP son específicos de las capas de Aplicación, Transporte, Internet y Acceso a la Red. Se implementa una pila de TCP/IP tanto en los host emisores como en los hosts receptores para proporcionar una entrega completa de las aplicaciones a través de la red.

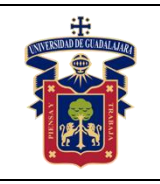

#### **Metodología o desarrollo:**

#### **1. Instalación de Wireshark**

- 1. Descargar e Instalar Wireshark Para proceder a la descargar del software es necesario entrar al siguiente enlace<https://www.wireshark.org/#download>
- 2. Seleccionar la versión que se adapte a la arquitectura del equipo y sistema operativo.

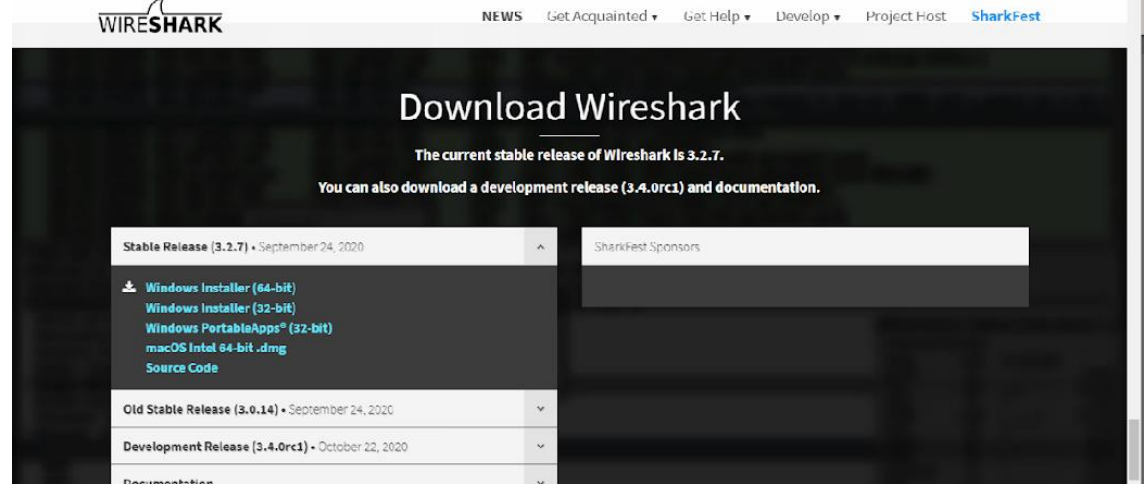

3. Si ya tiene una instalación previa se le pedirá que desintale la atenrior

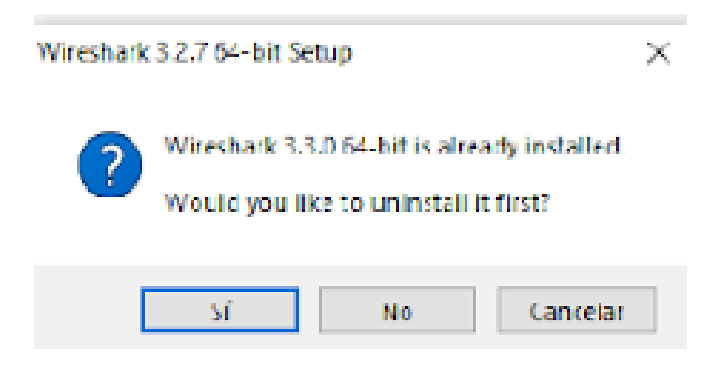

4. Se abrirá la ventana de dialogo para comenzar con la instalación, de clic en siguiente para proceder con la instalación

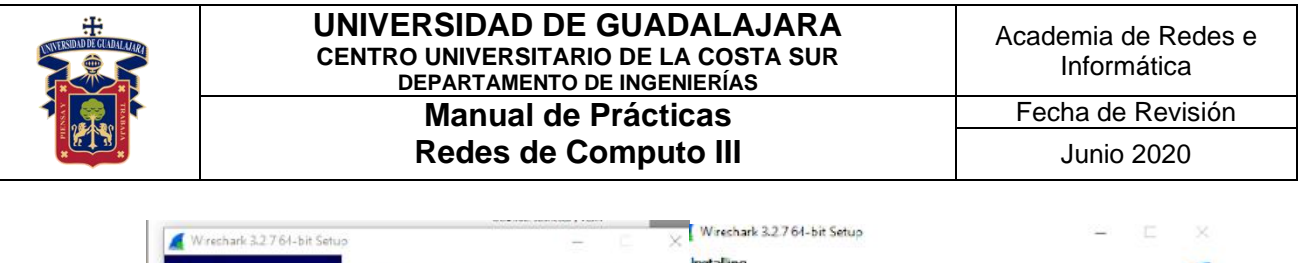

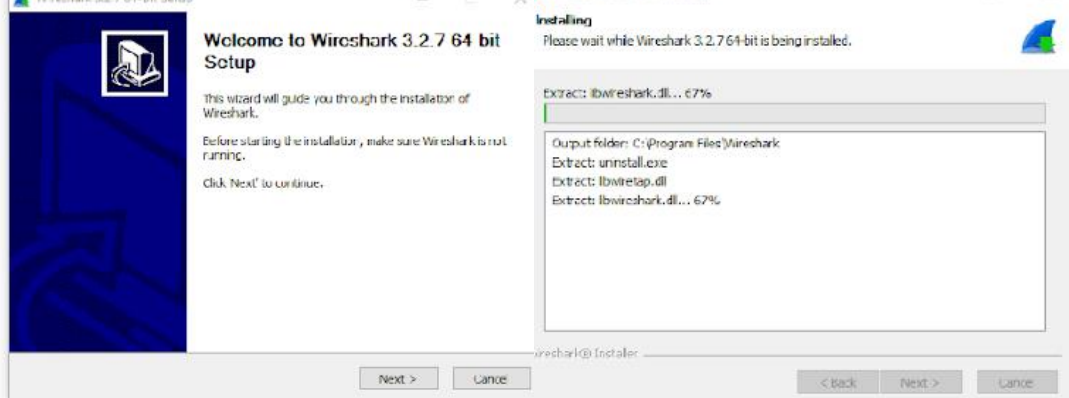

**5. Una vez instalado ejecuta la aplicación.** 

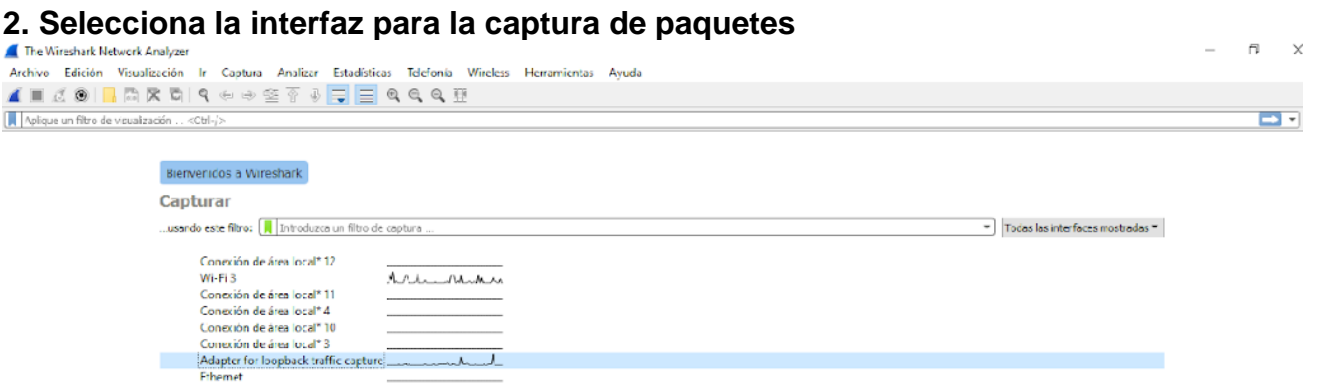

Dependiendo a la interfaz que desees analizar, seleccionara su conexón de área local (Conexón Ethernet) o Wifi (Conexión Wireless

3. Examinar los datos capturados

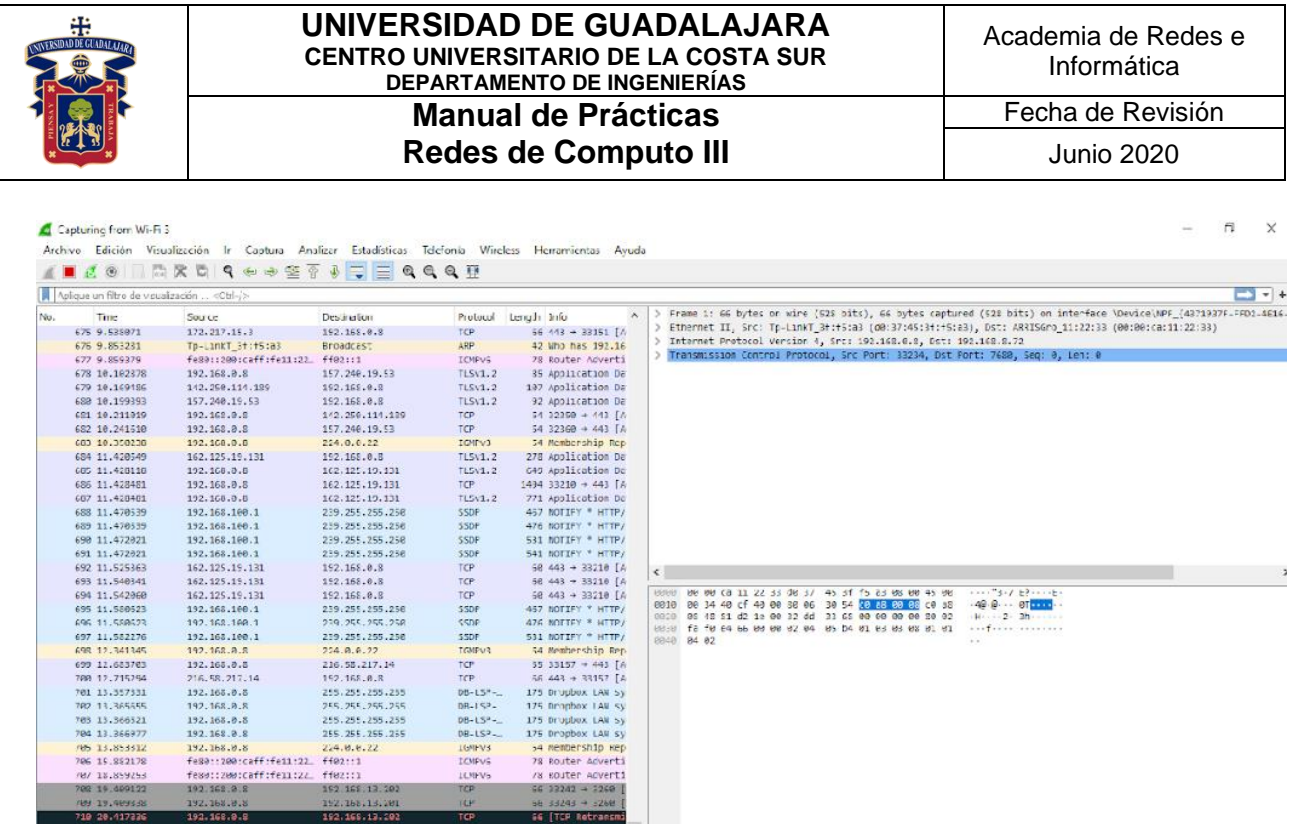

En la imagen anterior podemos visualizar 3 secciones.

- La primera sección de lado izquierdo muestra la lista de tramas de PDU capturadas con un resumen de la información de paquetes IP enumeradas. Así mismo se divide en columnas la información, indicando la ip de origen de la PDU, IP de destino, Protocolo, Tamaño (Length) e información.
- La sección de lado derecho superior, indica información de la PDU para la trama seleccionada. En esta sección encontramos dividido la información por Frame, Ethernet, Protocolo IP y Protocolo TCP.
- La sección inferior del lado derecho muestra los datos sin procesar de cada capa. Los datos sin procesar se muestran en formato hexadecimal y decimal.

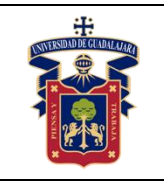

#### **Resultados y conclusiones:**

- El alumno deberá realizar un reporte donde compare la información capturada, con lo visto en clase, esto relacionado con el protocolo IP y sus encabezados, correspondiente al protocolo IP V4 y V6.
- Identificar las partes del encabezado TCP y los puertos correspondientes de entrada y salida.
- En la entrega del reporte debe tener las siguientes características
	- **6. Portada**
	- **7. Introducción**
	- **8. Desarrollo de la Practica**
	- **9. Conclusiones**
	- **10.Bibliografía.**
- La portada debe llevar los datos del alumno, docente, materia, fecha de entrega y nombre de la práctica.
- Se tomará en cuenta la ortografía, sintaxis, claridad y coherencia de las ideas.
- Referencias de fuentes empleadas conforme al estilo APA.

#### **Referencias:**

<span id="page-21-0"></span>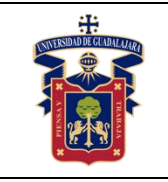

# **PRÁCTICA 3 – Configuración de VLAN**

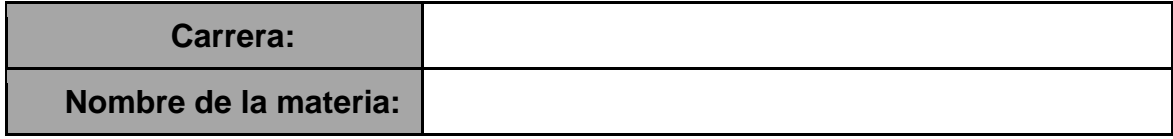

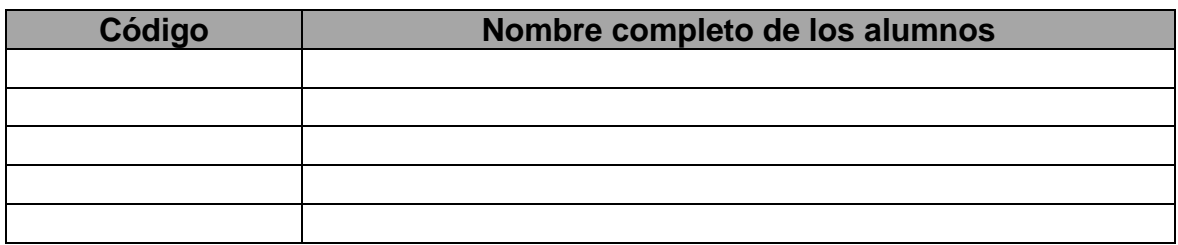

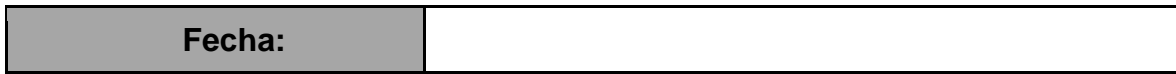

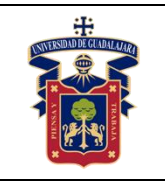

#### Junio 2020

#### **Objetivo General:**

- Conocer los comandos utilizados para configurar un Switch
- Configurar puertos a una VLAN

# **Objetivo Especifico:**

- El alumno identificará los comandos necesarios para realizar la configuración de un Switch Cisco
- Identificará las maneras de configurar una VLAN
- Identificará la forma de habilitar puertos para la conexión a través de VLAN

# **Materiales y equipo:**

**Computadora** 

-

- Cisco Packet Tracer

# **Trabajo Previo:**

- Como se vio en clase, los switch pueden manejar una configuración automática o predeterminada al momento de conectarlo a una red Local, también tiene distintas tipos de configuraciones que se pueden realizar para garantizar una Lan Segura y optimizada, la cual nos permita gestionar de una manera eficiente los equipos que están conectados en la red. Una de estas formas es configurando distintas VLAN para los equipos que estén conectados, en los cuales se puede dividir lógicamente a través de estás, para el manejo de voz y datos. Así como para la resolución de problemas que podamos tener dentro de la red.

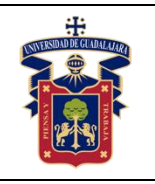

# **Metodología o desarrollo:**

- 1. Agregamos al área de trabajo un Switch 2960
- 2. Comandos para configurar la VLAN
	- o Ingrese al modo privilegiado

Switch>en

o Verificamos la configuración que tenemos asignada en nuestro dispositivo, para tener en cuenta que configuración puede ya tener cargada, así como los puertos disponibles.

Switch#sh running-config

o Ingrese al modo configuración global

Switch#conf t

o Crear la VLAN con un ID

Switch(config)#vlan 20

o Indicar un nombre a la VLAN

Switch(config-vlan)#name laboratorio

o Salir de la configuración de la VLAN

Switch(config-vlan)#exit

o Asignamos una interface del Switch a una VLAN

Switch(config)#interface fastethernet 0/10 Switch(config-if)#switchport mode access Switch(config-if)#switchport access vlan 20

- o Salimos de la configuración global Switch(config-if)#exit Switch(config)#exit
- o Verificamos la configuración asignada a la VLAN

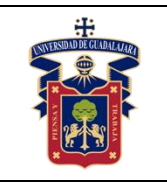

#### Switch#show vlan

o Una vez configurada una VLAN, si queremos conectar otro Switch se debe crear un puerto troncal. Para eso, indicamos el siguiente comando seleccionando un puerto que utilizaremos como puerto troncal

Switch(config)#interface fastEthernet 0/24

o Habilitamos el puerto en modo troncal

Switch(config-if)#switchport mode trunk

o Salimos de la configuración de la interface fastEthernet seleccionada

Switch(config-if)#exit

o Salimos del modo de configuración global

Switch(config)#exit

o Una vez indicada la configuración que llevara nuestro Switch, recordemos siempre guarda la configuración con el siguiente comando

Switch#copy running-config startup-config

- o Es importante que cada cambio que hagamos guardar la configuración, por que en el caso de reiniciar nuestro Switch, la configuración se perdería de no hacerlo y se tendrá que configurar de nuevo.
- o De igual forma es importante indicarle un nombre el Switch, lo cual se realiza con los siguientes comandos

Switch# Switch#conf t Switch(config)#hostname SW1 SW1(config)#

o Así como también es importante en este punto guardar los cambios correspondientes

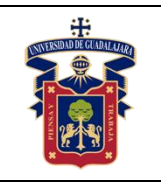

#### **Resultados y conclusiones:**

- Una vez terminada la configuración del Switch 0, el alumno procederá a realizar la siguiente configuración que se muestra en la imagen.

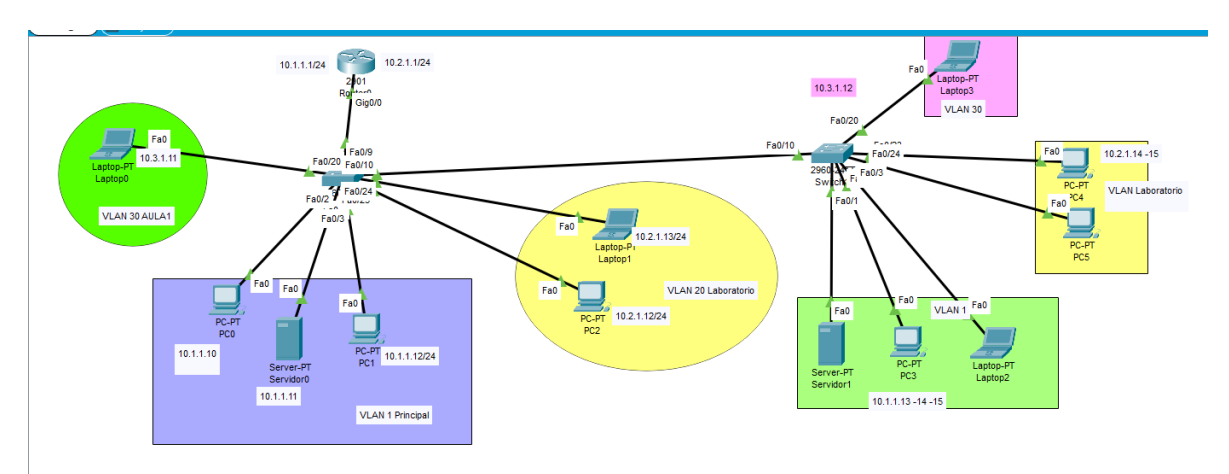

- 1. En el switch 0 hará lo siguiente:
- Creará una VLAN con el ID 30 y el nombre AULA 1
- Habilitará el puerto fastEthernet 20 para esta VLAN
- Agregará 1 equipo de computo conectado a la VLAN AULA 1 y le asignará la dirección IP 10.3.1.11/24
- Agregará 3 equipos de computo a la VLAN 1 tomando los puertos FastEthernt 2, 3 y 4; con las direcciones IP 10.1.1.10-12/24
- Habilitará un puerto fastEthernet 11 a la VLAN 20 Laboratorio
- Agregará 2 equipos de computo a la VLAN Laboratorio conectados a los puertos fastEthernet 10 y 11; y les asignará la dirección IP 10.2.1.13-14/24.

2. Agregue un nuevo Switch 2960 y le hará la siguiente configuración

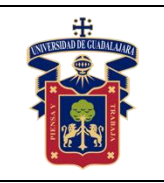

- Se le asignará el nombre SW2
- Creará las mismas VLAN con el mismo nombre que ha creado en el SW1
- Habilitará un puerto troncal en el fastEthernet 24
- Conectará equipos en cada VLAN tal como se muestra en la imagen, siguiendo el mismo rango de direcciones asignado a los equipos en el SW1.
- **Compruebe que la comunicación entre los equipos se realiza satisfactoriamente, enviando un paquete entre el equipo de la VLAN 1 SW1 a un equipo de la VLAN 1 SW2.**

**NOTA:** Todo cambio realizado a cada uno de los Switch se debe guardar, para evitar la perdida en caso de reiniciar el equipo.

#### **Referencias:**

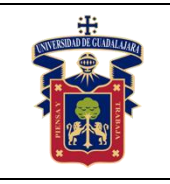

# <span id="page-27-0"></span>**PRÁCTICA 4 – Configuración de NAT Dinámico**

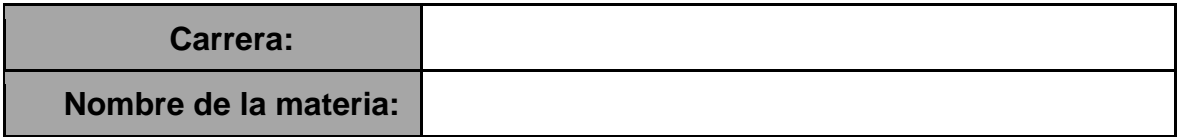

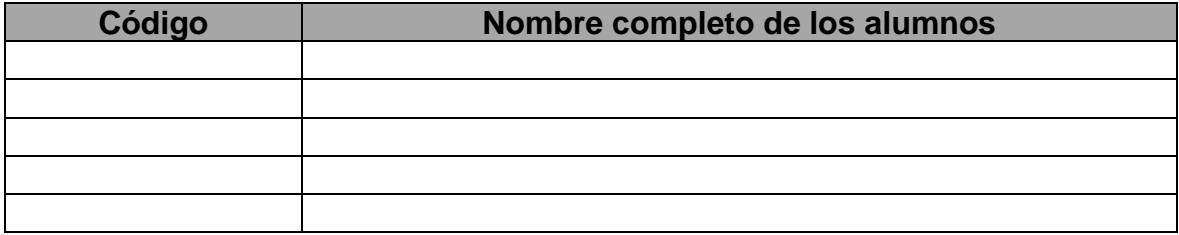

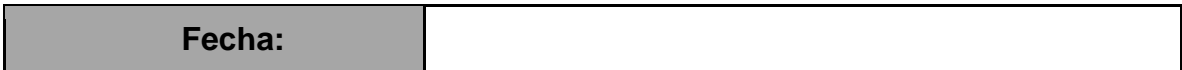

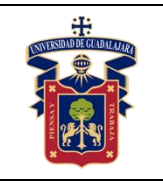

#### **Objetivo General:**

- Configurar un router con el protocolo NAT (Network Address Translation) con distintas direcciones IP públicas dinámicas.
- Configurar rutas por la cual se realizará la comunicación remota entre los dispositivos.

# **Objetivo Especifico:**

- El alumno identificará los comandos necesarios para configurar un router
- Identificará la forma de habilitar protocolo NAT y sus direccione IP
- Pondrá en practica lo relacionado a

#### **Materiales y equipo:**

- Equipo de computo
- Cisco Packet Tracer

#### **Trabajo Previo:**

- En las redes con direcciones IP v4 se implemnta NAT, ya que NAT permite que una única dirección pública sea compartida entre distintos host. Existen 3 tipos de NAT que se pueden aplicar, NAT Estático, Nat Dinámico y de Sobrecarga. Este proceso se realiza en el router que conecta a la red interna de una red del ISP. El uso de NAT poco a poco se ha ido reduciendo con la implementación de direcciones IP v6, las cuales permiten asignar una dirección ip publica a cada dispositivo que se conecta a la red.

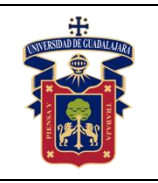

#### **Metodología o desarrollo:**

1. Creará un archivo nuevo de Cisco Packet Tracer en el cual agregará los siguientes dispositivos de la manera como se indica en la imagen siguiente:

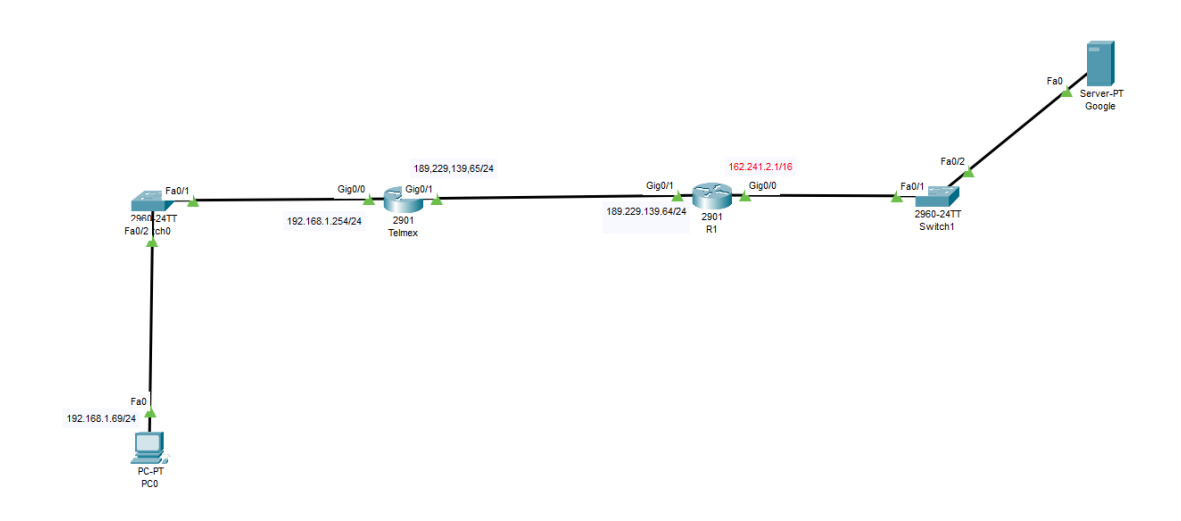

- 2. Una vez agregado los equipos necesarios para esta práctica, comenzaremos por configurar el router con el nombre TELMEX con los siguientes comandos
	- Habilitamos el acceso al router

Router>en

▪ Entramos a la configuración global del router

Router#conf t

Indicamos un nombre el router

Router(config)#hostname TELMEX

**Entramos a la interface gigabitEthernet 0** 

TELMEX(config)#interface gigabitEthernet 0/0

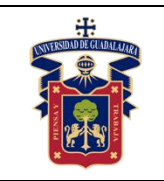

▪ Le asignamos la dirección IP y mascara de red

TELMEX(config-if)#ip address 192.168.1.254 255.255.255.0

Levantamos el servicio del puerto

TELMEX(config-if)#no shutdown

Salimos de la configuración del puerto

TELMEX(config-if)#exit TELMEX(config)#

▪ Ingresamos a la interface gigabitEthernet 1

TELMEX(config)#interface gigabitEthernet 0/1

Asignamos la dirección IP y mascara de red

TELMEX(config-if)#ip address 189.229.139.68 255.255.255.0

Levantamos el servicio del puerto

TELMEX(config-if)#no shutdown

Salimos de la configuración

TELMEX(config-if)#exit

Guardamos la configuración que llevamos hasta este momento

TELMEX#copy running-config startup-config

Entramos de nueva cuenta a la configuración de la terminal para configurar nat en los puertos

TELMEX#conf t

Entramos a la interface gigabitEthernet 0 para configurar nat

TELMEX(config)#interface gigabitEthernet 0/0

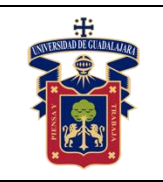

▪ Indicamos que esta interfaz será nuestra nat de entrada

TELMEX(config-if)#ip nat inside

Entramos a la interfaz de gigabitEthernet 1

TELMEX(config-if)#interface gigabitEthernet 0/1

Indicamos que esta interfaz será nuestro puerto de salida nat

TELMEX(config-if)#ip nat outside

Salimos de la configuración de la interfaz

TELMEX(config-if)#exit

Indicamos el pool de nat que se va utilizar, asignando el nombre del pool como redes 3 y las direcciones ip dinámicas con las que vamos a trabajar.

TELMEX(config)#ip nat pool redes3 189.229.1.100 189.229.1.100 netmask 255.255.255.0 TELMEX(config)#ip nat pool redes3 189.229.1.101 189.229.1.101 netmask 255.255.255.0 TELMEX(config)#ip nat pool redes3 189.229.1.102 189.229.1.102 netmask 255.255.255.0

Creamos la lista 1 para permitir a la dirección ip privada

TELMEX(config)#access-list 1 permit 192.168.1.0 0.0.0.255

Indicamos que la lista 1 trabajará con el pool redes 3

TELMEX(config)#ip nat inside source list 1 pool redes3 overload

Asignamos una dirección ip de salida que corresponde a la IP del router R1

TELMEX(config)#ip route 0.0.0.0 0.0.0.0 189.229.139.69

Salimos de la configuración

TELMEX(config)#exit TELMEX#

Guardamos los cambios.

TELMEX#copy running-config startup-config

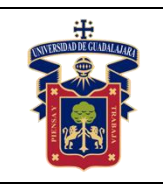

# **3. Configuramos el Router R1 con los siguientes comandos:**

▪ Habilitamos el acceso al router

Router>en

▪ Habilitamos la configuración global

Router#conf t

Cambiamos el nombre del router

Router(config)#hostname R1

Entramos a la interfaz gigabitEthernet para configurar su IP

R1(config)#interface gigabitEthernet 0/0

Asignamos la dirección IP y mascara de red

R1(config-if)#ip address 162.241.2.1 255.255.0.0

Habilitamos el servicio del puerto

R1(config-if)#no shutdown

Salimos de la configuración de la interfaz

R1(config-if)#exit

Entramos a la configuración de la interfaz gigabitEthernet 1

R1(config)#interface gigabitEthernet 0/1

Asignamos la dirección IP y mascara de red

R1(config-if)#ip address 189.229.139.69 255.255.255.0

Habilitamos el servicio del puerto

R1(config-if)#no shutdown

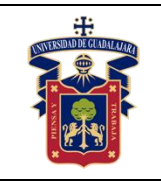

▪ Salimos de la configuración de la interfaz

R1(config-if)#exit R1(config)#exit

▪ Guardamos la configuración que llevamos hasta este momento

R1#copy running-config startup-config

▪ Entramos a la configuración de la terminal

R1#conf t

▪ Asignamos la ruta de salida

R1(config)#ip route 0.0.0.0 0.0.0.0 189.229.139.68

▪ Salimos de la configuración

R1(config)#exit

Guardamos la configuración

R1#copy running-config startup-config

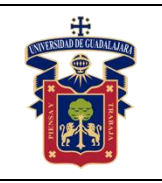

#### **Resultados y conclusiones:**

- El alumno deberá realizar un reporte de la practica realizada, en donde ponga en perspectiva lo visto en clase teórica con respecto a los conceptos del uso de NAT y la aplicación de manera practica a través del software de Cisco Packet Tracer, indicando así sus conclusiones obtenidas al desarrollar dicha práctica.
- En la entrega del reporte debe tener las siguientes características
	- **11.Portada 12.Introducción 13.Desarrollo de la Practica 14.Conclusiones 15.Bibliografía.**
- La portada debe llevar los datos del alumno, docente, materia, fecha de entrega y nombre de la práctica.
- Se tomará en cuenta la ortografía, sintaxis, claridad y coherencia de las ideas.
- Referencias de fuentes empleadas conforme al estilo APA.

#### **Referencias:**

**<https://youtu.be/XkiDNm7fjSg>**

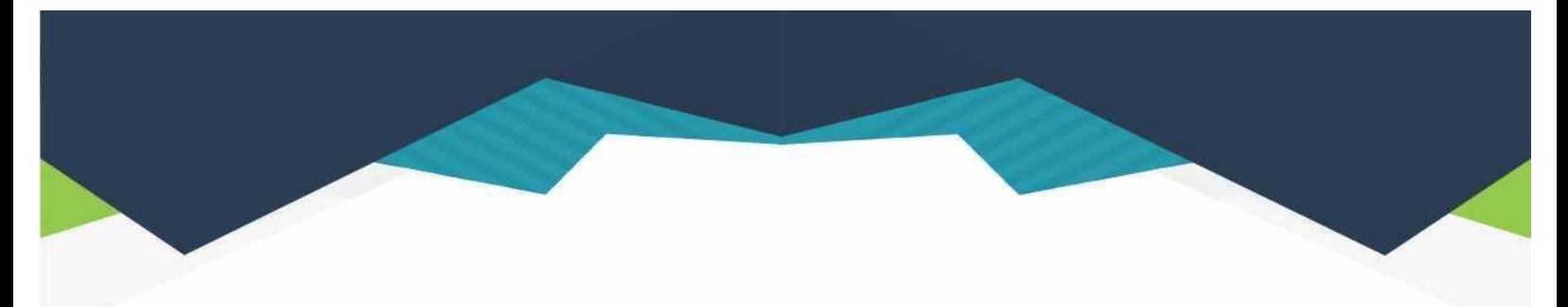

#### **DIRECTORIO**

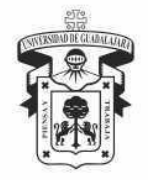

#### **UNIVERSIDAD DE GUADALAJARA**

DR. RICARDO VILLANUEVA LOMELÍ **RECTOR GENERAL** 

DR. HÉCTOR RAÚL SOLÍS GADEA **VICERRECTOR EJECUTIVO** 

MTRO. GUILLERMO ARTURO GÓMEZ MATA **SECRETARIO GENERAL** 

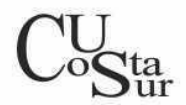

#### **CENTRO UNIVERSITARIO DE LA COSTA SUR**

DRA. LILIA VICTORIA OLIVER SÁNCHEZ **RECTORA** 

DR. HIRINEO MARTÍNEZ BARRAGÁN SECRETARIO ACADÉMICO

DR. LUIS CARLOS GÁMEZ ADAME **SECRETARIO ADMINISTRATIVO** 

MTRO. ENRIQUE JARDEL PELÁEZ DIRECTOR DE LA DIVISIÓN DE DESARROLLO REGIONAL

> DR. DANIEL EDÉN RAMÍREZ ARREOLA JEFE DEL DEPARTAMENTO DE INGENIERÍAS

Av. Independencia Nacional No. 151, Autlán de Navarro, Jalisco, C.P. 48900 Tel. (317) 382 5010 www.cucsur.udg.mx

Comercia Costa Sur Culture & Costa Sur Culture Culture Culture Culture Culture Culture Culture Culture Culture